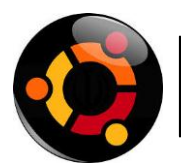

Un **servidor de correo** es u[na aplicación](http://es.wikipedia.org/w/index.php?title=Aplicaci%C3%B3n_de_red&action=edit&redlink=1) de [red ubicada en](http://es.wikipedia.org/w/index.php?title=Aplicaci%C3%B3n_de_red&action=edit&redlink=1) [un servidor](http://es.wikipedia.org/wiki/Servidor) [en](http://es.wikipedia.org/wiki/Servidor)  [internet.](http://es.wikipedia.org/wiki/Internet)

El MTA tiene varias formas de comunicarse con otros servidores de correo:

- 1. Recibe los mensajes desde otro MTA. Actúa como "servidor" de otros servidores.
- 2. Envía los mensajes hacia otro MTA. Actúa como un "cliente" de otros servidores.
- 3. Actúa como intermediario entre un "Mail Submision Agent" y otro MTA.

Algunas soluciones de correo que incluyen un MTA son: Sendmail, qmail, Postfix, Exim, Mdaemon, Mercury Mail Transport System, Lotus Notes (IBM) y Microsoft Exchange Server.

Por defecto el protocolo estándar para la transferencia de correos entre servidores es el SMTP, o Protocolo Simple de Transferencia de Correo. Está definido en el RFC 2821 y es un estándar oficial de Internet.

#### **Postfix**

Postfix es un servidor de correo de software libre / código abierto, un programa informático para el enrutamiento y envío de correo electrónico, creado con la intención de que sea una alternativa más rápida, fácil de administrar y segura al ampliamente utilizado Sendmail. Anteriormente conocido

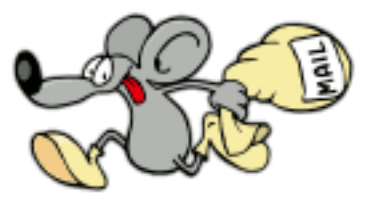

**POSTFIX** 

como VMailer e IBM Secure Mailer, fue originalmente escrito por Wietse Venema durante su estancia en el Thomas J. Watson Research Center de IBM, y continúa siendo desarrollado activamente.

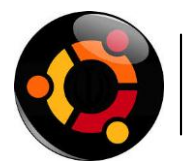

#### **1. Instalar apache2**

Apache2 es un potente servidor HTTP de código abierto. Con el podemos montar un servidor web de una forma sencilla y segura. Para poder instalar un servidor de correo en Ubuntu que sea accesible vía web es indispensable instalar Apache. Para Instalar Apache2 escribiremos en una terminal lo siguiente:

# root@ubuntu:~# apt-get install apache2

#### Presionamos Y

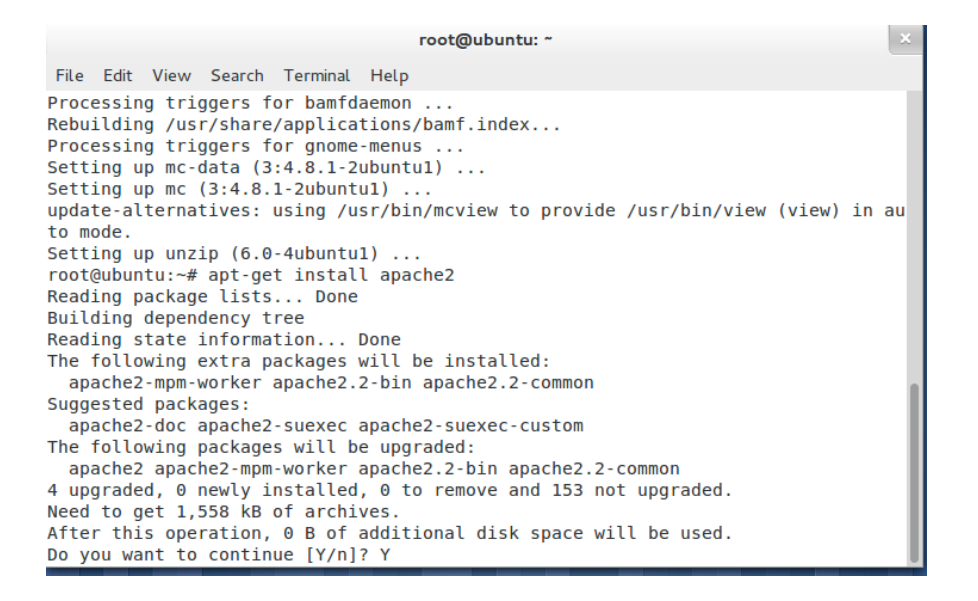

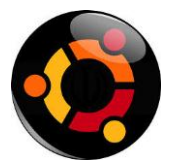

Accedemos a *[http://localhost](http://localhost/)* [en nuestro navegador \(Firefox por ejemplo\) y](http://localhost/)  veremos la siguiente imagen:

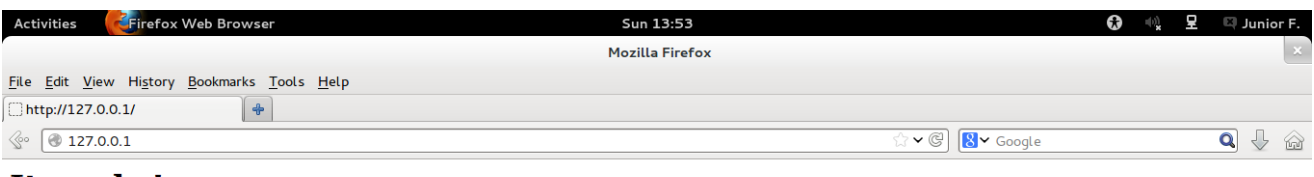

#### It works!

This is the default web page for this server.

The web server software is running but no content has been added, yet.

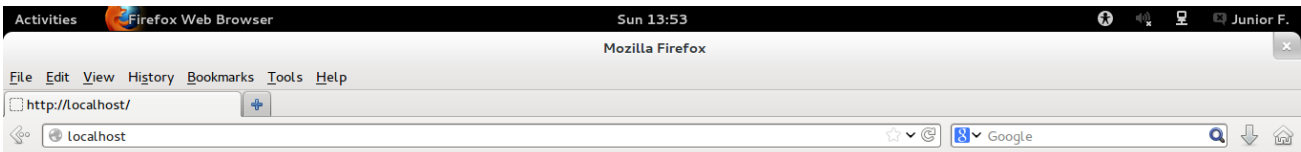

#### It works!

This is the default web page for this server.

The web server software is running but no content has been added, yet.

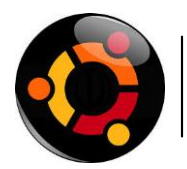

#### **2. Instalar Servidor DNS**

DNS o Domain Name System es un sistema cuyo principal cometido es asignar y resolver nombres a direcciones IP, de manera que cada vez que queramos acceder a un sitio web no tengamos que recordar la dirección IP de la web sino un nombre más fácil de recordar por las personas. Por ejemplo: Es más fácil recorda[r](http://www.google.es/) [www.google.es](http://www.google.es/) que 209.85.135.106.

Dicho esto, podemos ver claramente que un servidor DNS nos ayudará mucho en nuestra labor de crear un servidor de correo en Ubuntu. Para instalar el servidor DNS utilizaremos la aplicación bind9. Para instalarlo, escribiremos en una terminal lo siguiente: *apt-get install bind9*

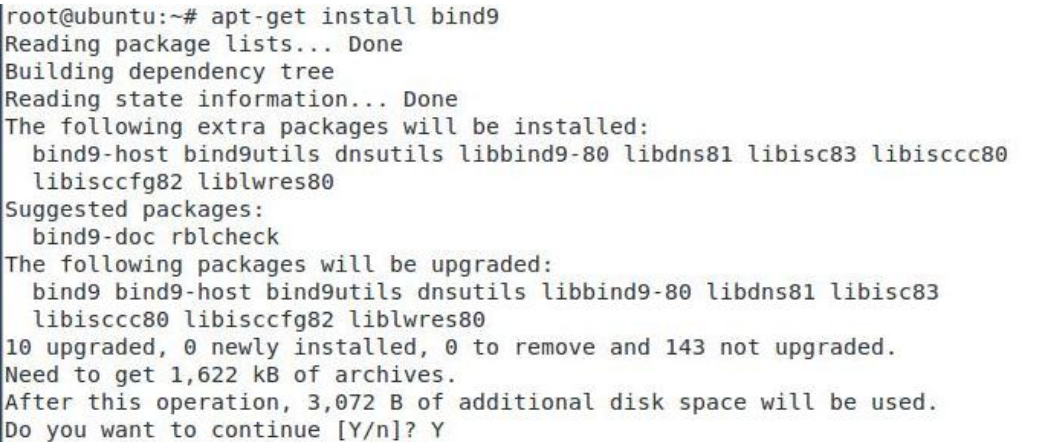

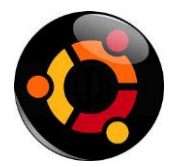

Localizaremos y editaremos el archivo /etc/bind/named.conf.local para indicarle como se llama nuestra "zona" y configurarla. Aquí estableceremos cual va a ser nuestro dominio. En nuestro caso hemos elegido el dominio "fts.local".

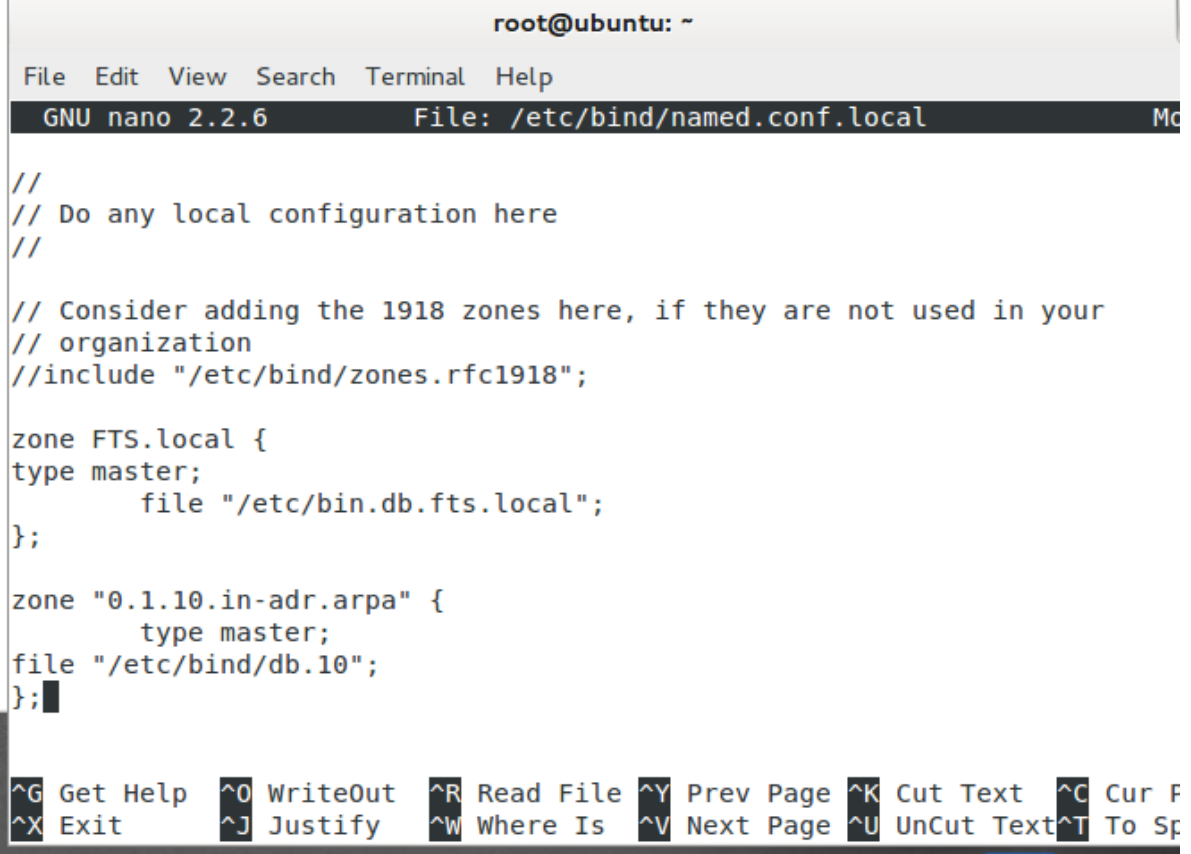

Crearemos el archivo "db" que hemos indicado en el archivo anterior al indicarle la zona. Para ello, podemos copiar el archivo *db.local* y renombrarlo al nuestro (para simplemente editar la información con nuestros datos y no tener que escribir todo el archivo desde cero). En nuestro caso el archivo se llamará "*db.fts.local*". Este archivo se ubicará en la carpeta */etc/bind/* , de manera que el archivo estaría en la siguiente ubicación: */etc/bind/db.fts.local*

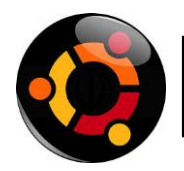

```
root@ubuntu:~# cp /etc/bind/db.local /etc/bind/db.fts.local<br>root@ubuntu:~# |
```
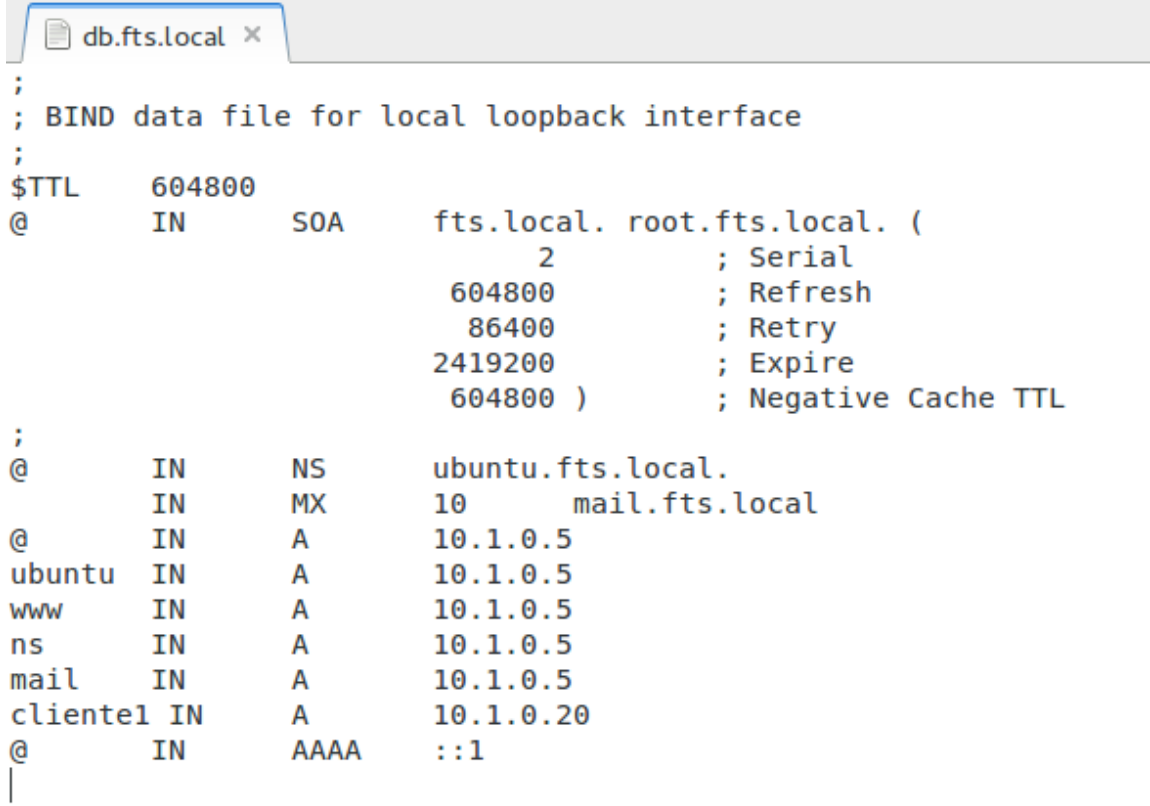

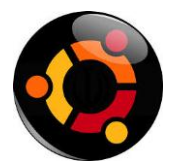

**Reiniciaremos bind9** para que los cambios se guarden mediante el siguiente comando:

```
root@ubuntu:/var/www# /etc/init.d/bind9 restart
* Stopping domain name service... bind9
waiting for pid 1027 to die
* Starting domain name service... bind9
root@ubuntu:/var/www#
```
 $[OK]$  $[OK]$ 

Verificamos que el dns configurado en la pc sea la ip del servidor local

 $\blacksquare$  interfaces  $\times$ # This file describes the network interfaces availal # and how to activate them. For more information, se # The loopback network interface auto lo iface lo inet loopback # The primary network interface auto eth0 # The secondary network interface auto ethl iface ethl inet static address 10.1.0.5 netmask 255.255.255.0 broadcast 10.1.0.255 network 10.1.0.0 nameserver 10.1.0.5

Indicamos nuestro dominio y servidor DNS en el archivo **resolv.conf** de la siguiente manera:

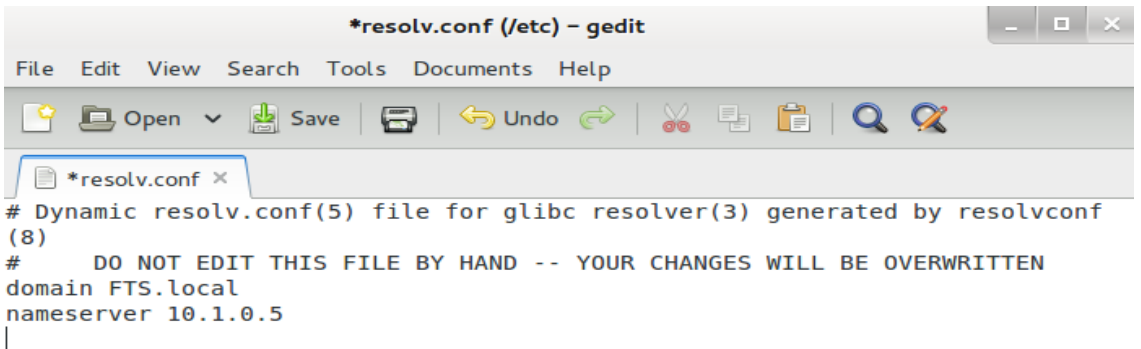

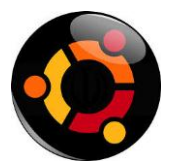

Podemos probar la resolución de nombres con el comando nslookup [un nombre que este en la zona] por ejemplo:

```
root@ubuntu:/home/server-juan# nslookup cliente1.fts.local
Server:
               10.1.0.5Address:
               10.1.0.5#53Name: cliente1.fts.local
Address: 10.1.0.20
root@ubuntu:/home/server-juan# nslookup www.fts.local
Server:
               10.1.0.5Address:
              10.1.0.5#53
Name: www.fts.local
Address: 10.1.0.5
|root@ubuntu:/home/server-juan# |
```
Lo siguiente será abrir nuestro navegador web y dirigirnos a la siguiente dirección: http://www.fts.local y veremos lo siguiente:

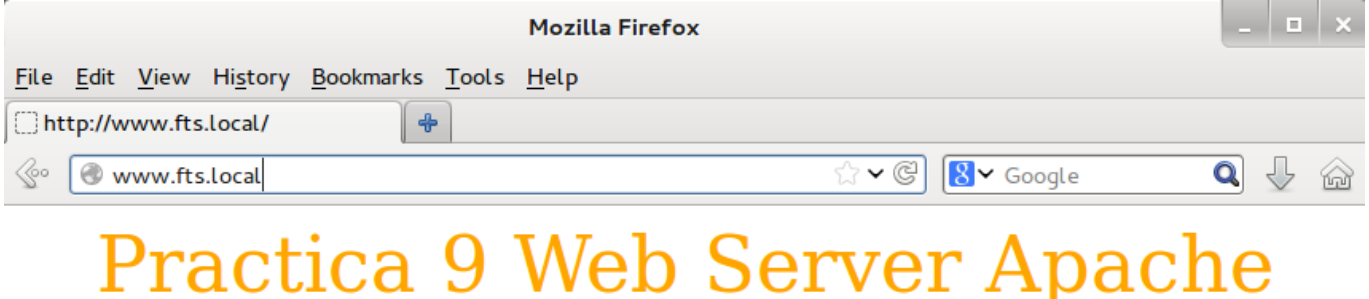

Bienvenidos a FTS. Aqui encontraras tutoriales correspondientes a\$

How to: **Videos** How to Pdf obtener UBUBTU Image

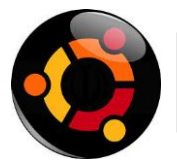

Ya hemos **instalado y configurado nuestro DNS** para poder tener un servidor de correo en Ubuntu.

## **3. Instalar y configurar servidor de correo**

**Postfix es un agente de transporte de correo** de manera que nos permite enrutar y transferir correo electrónico

```
root@ubuntu:/home/server-juan# apt-get install postfix
Reading package lists... Done
```
Nos presentera la sguiente ventana

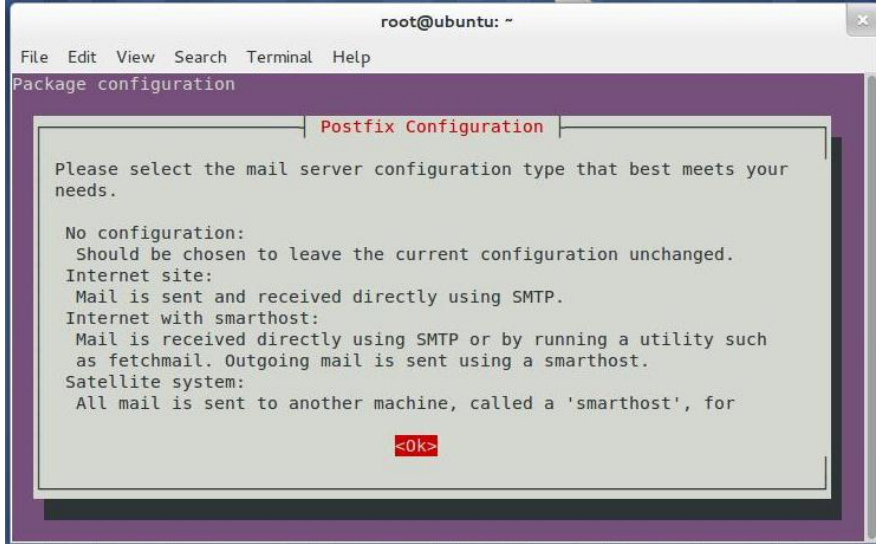

Y si no digitamos el siguiente comando:

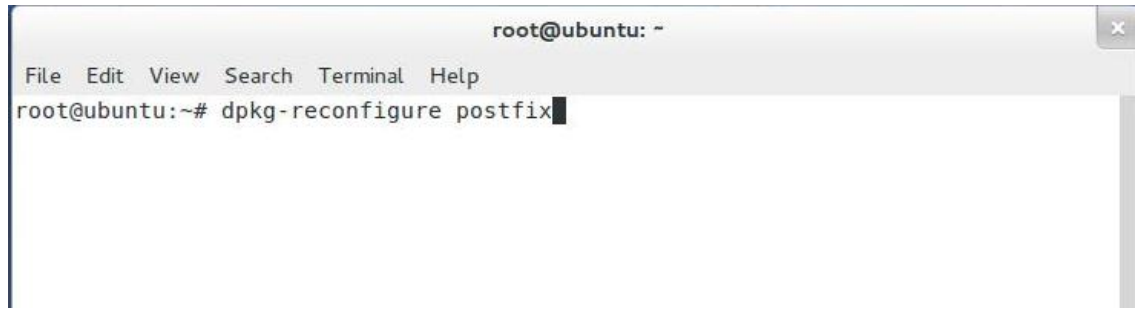

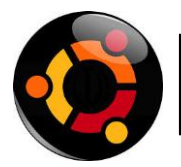

seleccionaremos "Sitio de Internet".

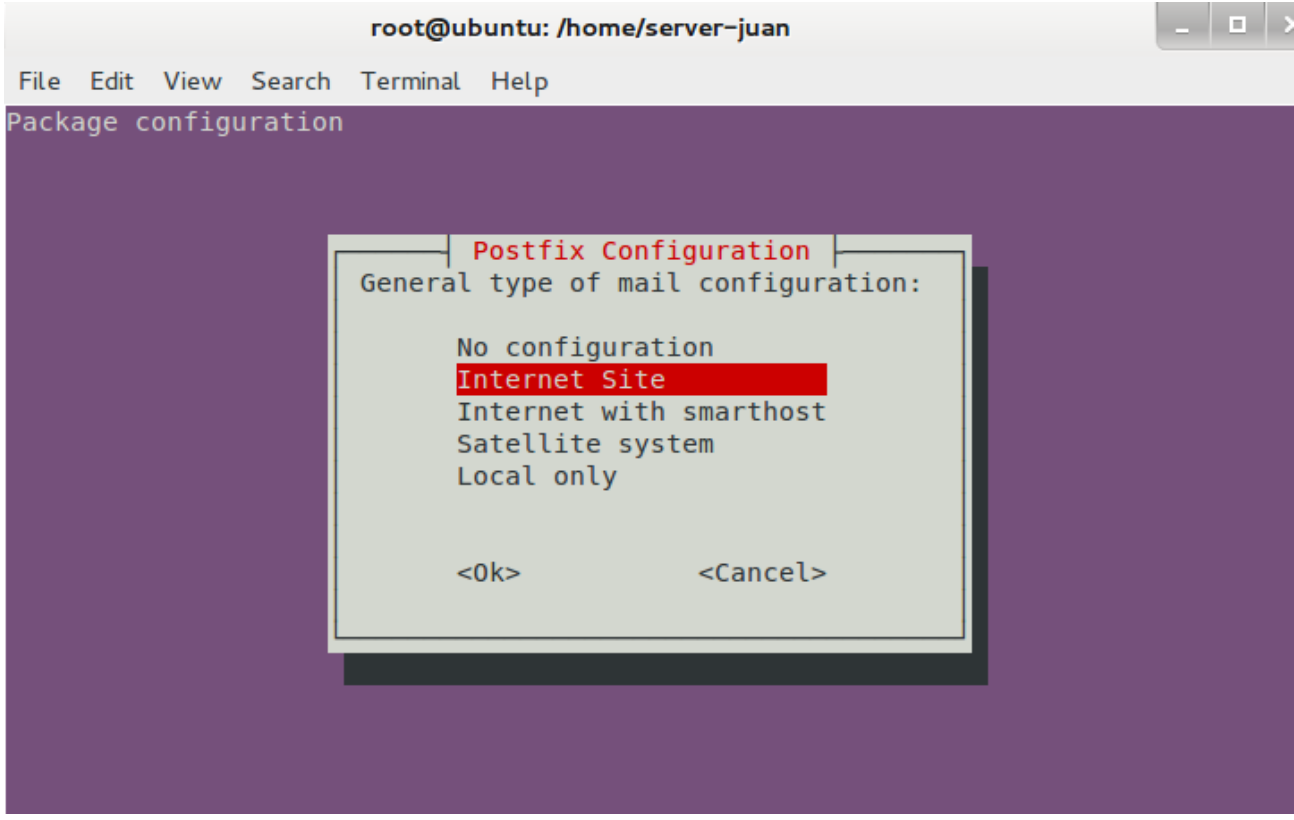

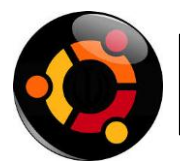

En la siguiente escribiremos el **dominio que hayamos escogido**. Para poder tener nuestro servidor de correo en Ubuntu, en nuestro caso lo que hemos puesto de la siguiente manera:

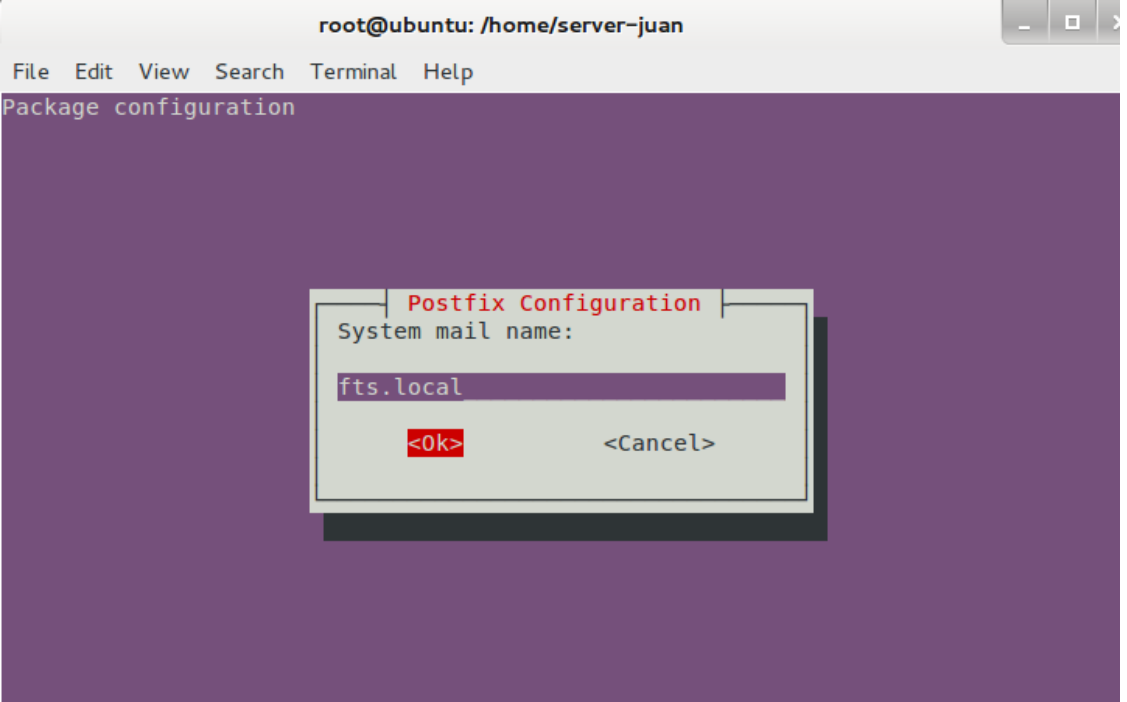

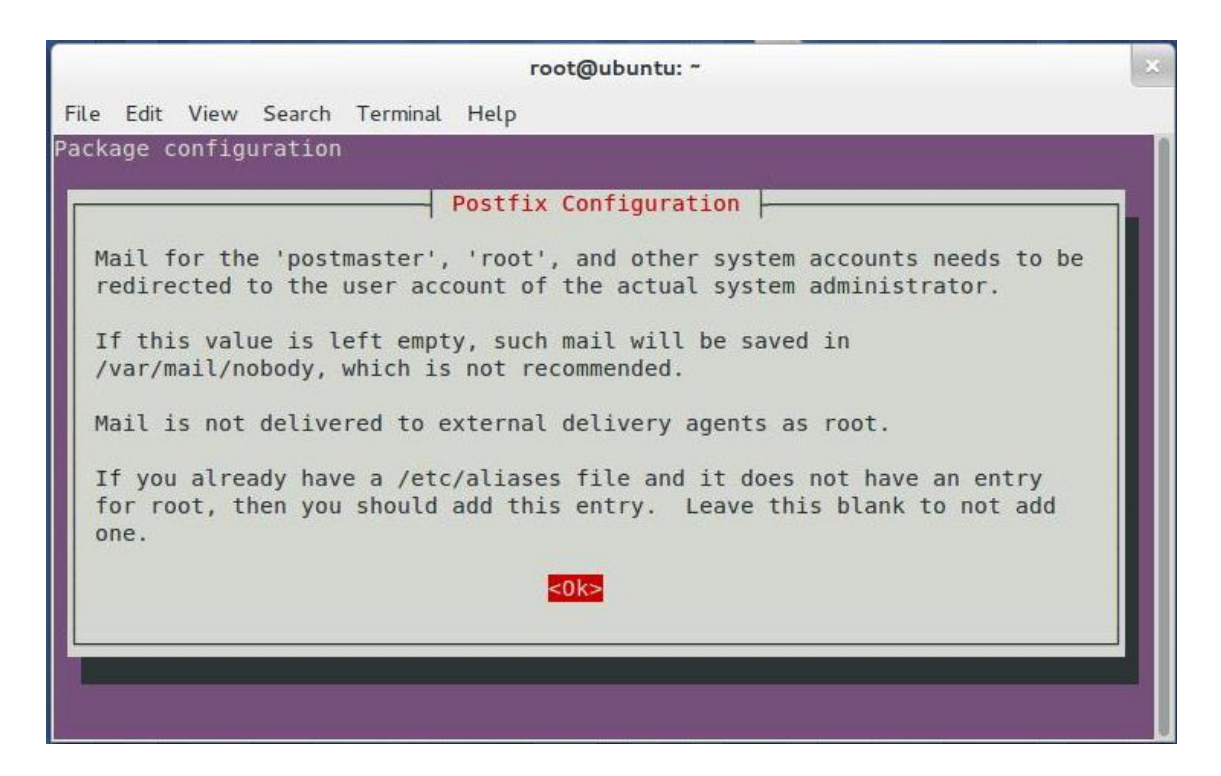

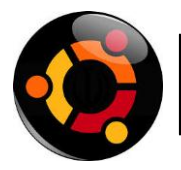

Se personaliza a que usuario le va llegar el correo del administrador root y postmaster.

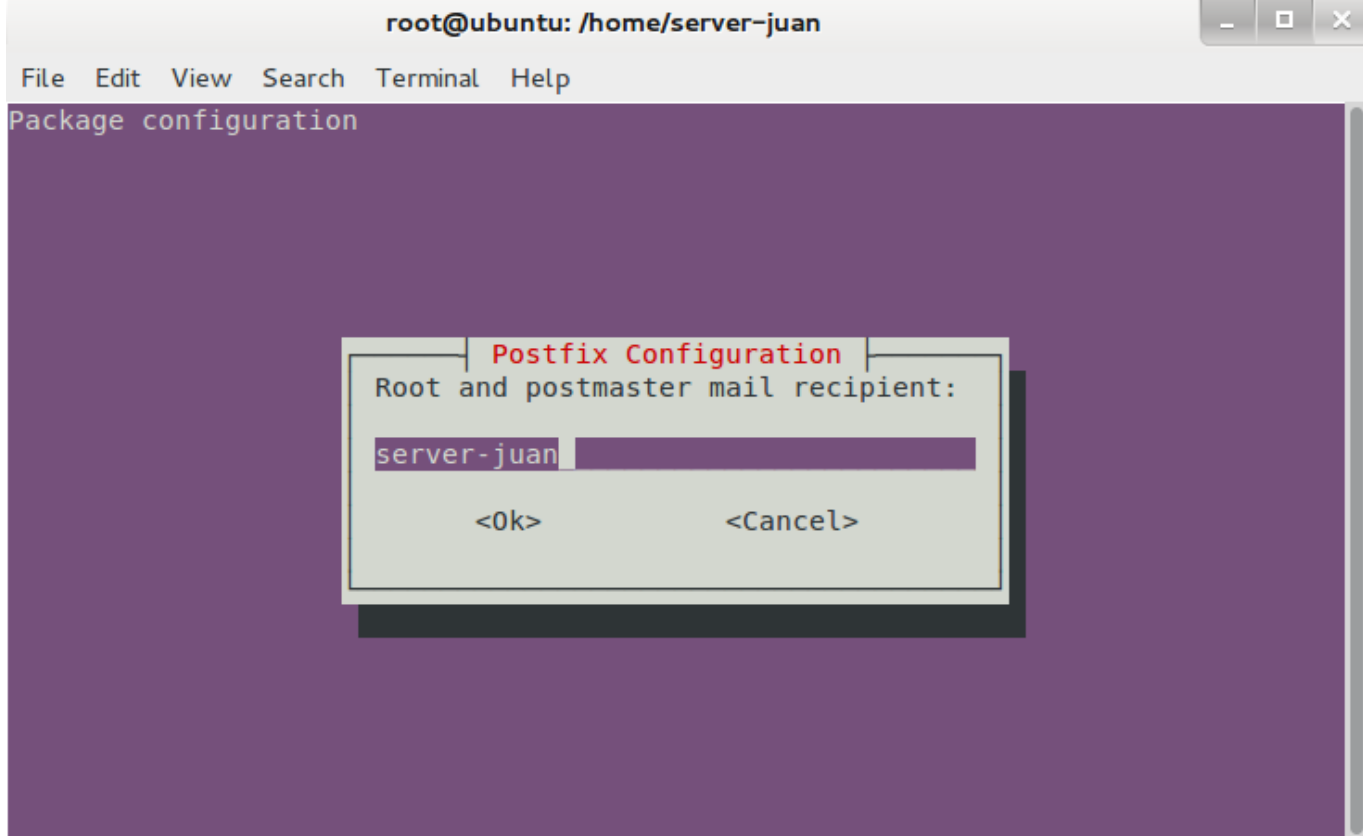

Esta opción es recomendable indicarle que NO, ya que va intentar forzar las actualización de las colas y puede hacer muy lento el correo

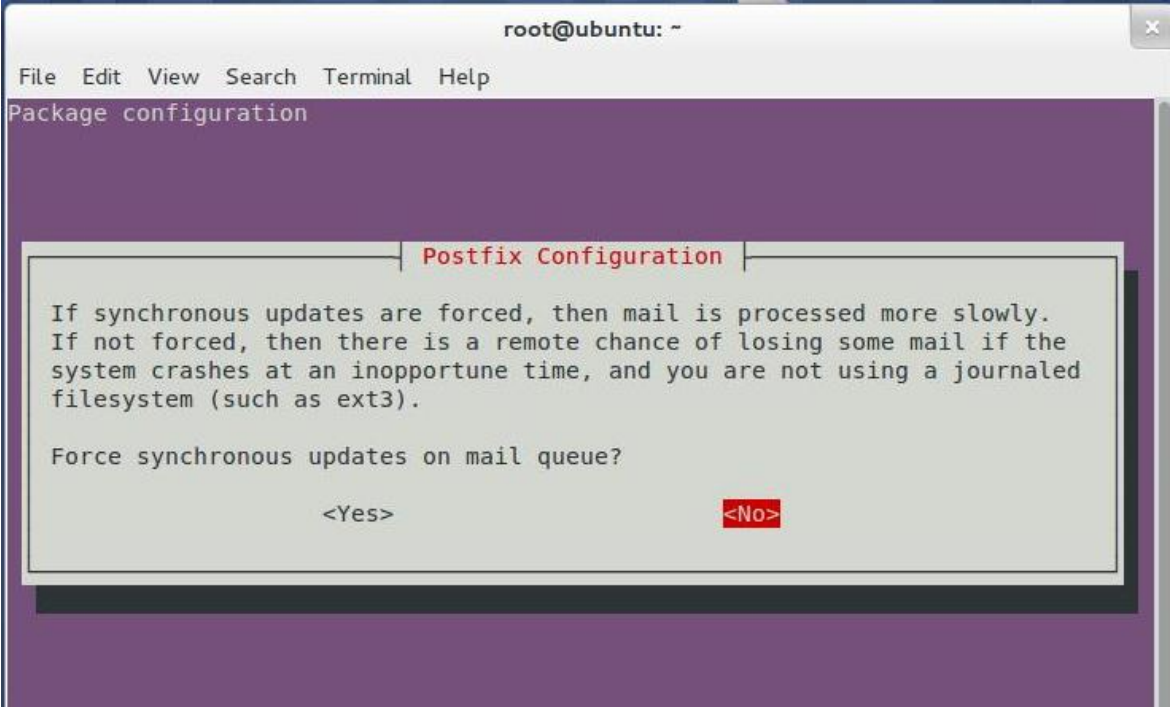

IJU

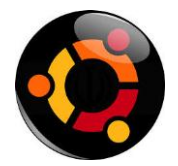

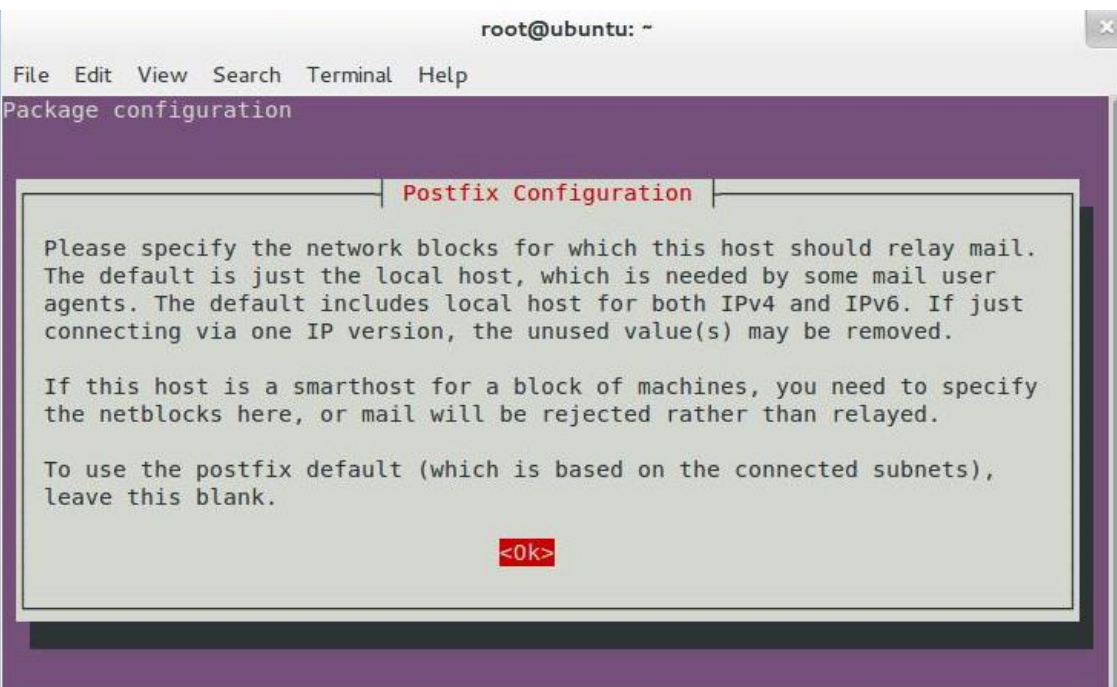

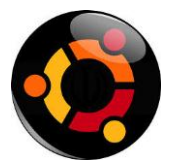

Especificamos el tamaño de los buzones, por default viene con 512 MB. 0 significa que no hay limite

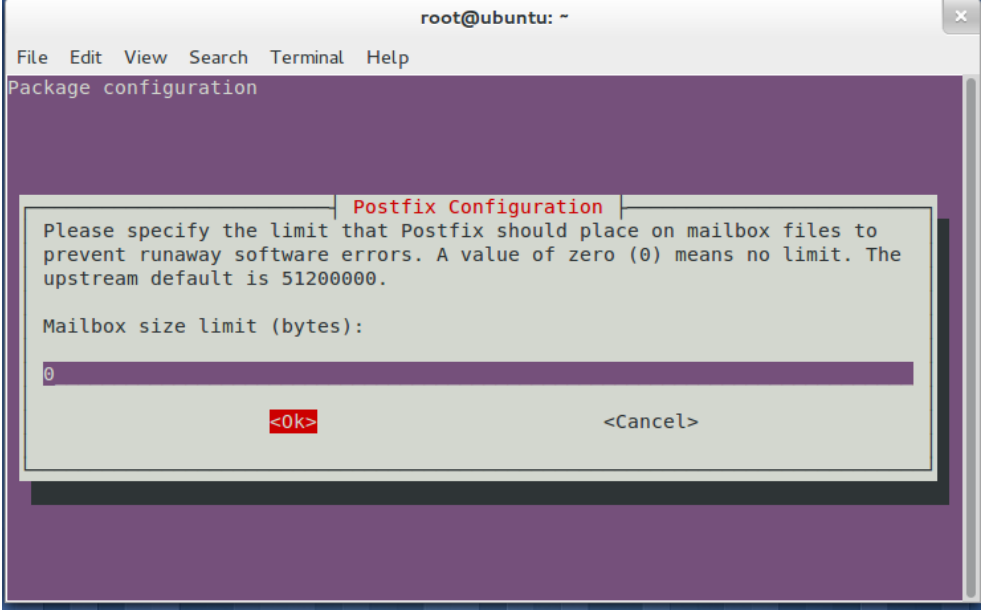

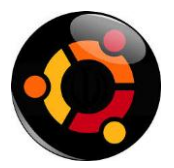

Dejamos el dato por default y damos enter para seguir.

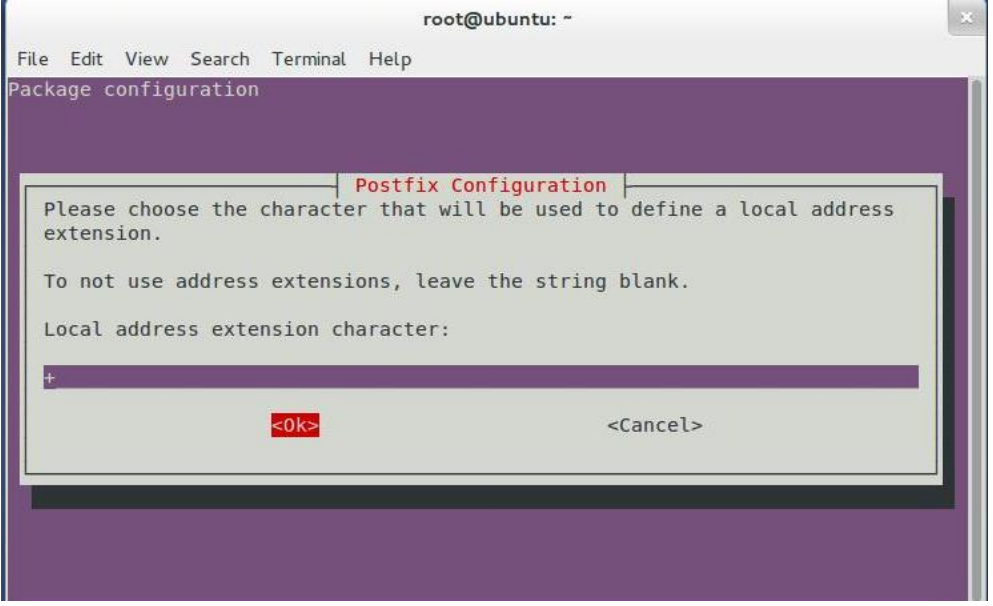

Solamente seleccionamos que protocolo queremos que utilice.

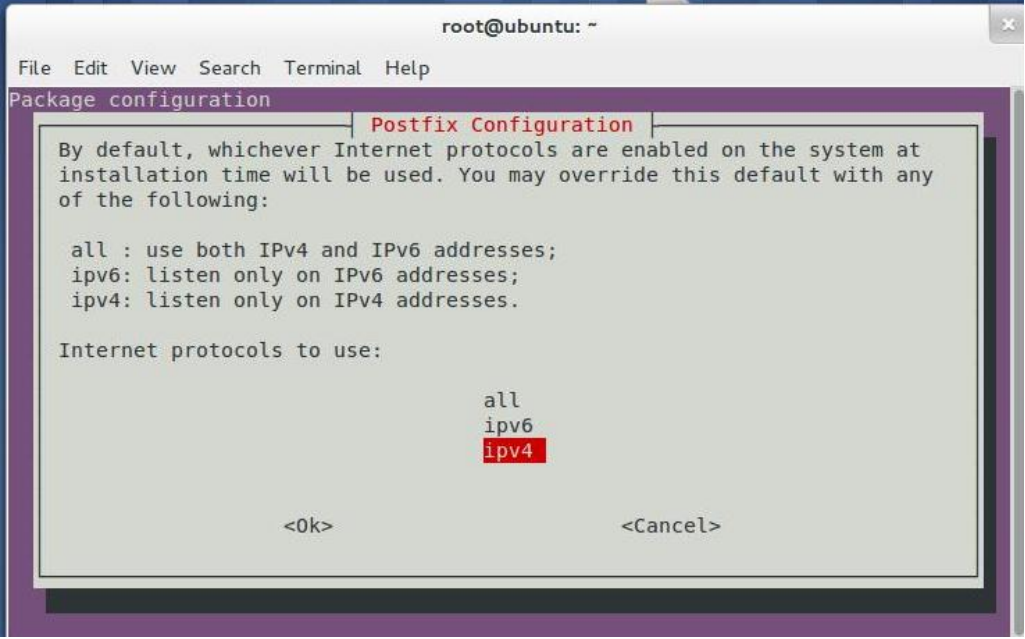

Las demás opciones la dejamos por default

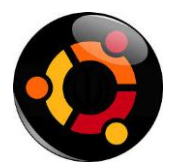

A continuación editaremos el siguiente archivo: */etc/postfix/main.cf*

Al final del archivo le añadiremos las siguientes líneas de código que están al final del archivo:

```
# information on enabling SSL in the smtp client.
myhostname = ubuntu.fits.localalias maps = hash:/etc/aliases
alias database = hash:/etc/aliases
myorigin = /etc/mailnamemydestination = fts.local, ubuntu, localhost.localdomain, localhost
relayhost =mynetworks = 127.0.0.0/8 [::ffff:127.0.0.0]/104 [::1]/128
mailbox size limit = 0recipient delimiter = +\text{interfaces} = \text{all}\text{inet} protocols = ipv4
home mailbox = Maildir/
```
Mediante estas líneas le indicaremos que **protocolo** vamos a usar y **donde se guardarán los emails**.

Para que los cambios surtan efecto, escribiremos en terminal lo siguiente:

```
root@ubuntu:/home/server-juan# /etc/init.d/postfix restart
* Stopping Postfix Mail Transport Agent postfix
                                                                       [OK]* Starting Postfix Mail Transport Agent postfix
                                                                       [OK]root@ubuntu:/home/server-juan#
```
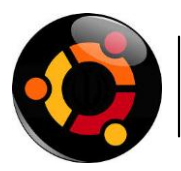

#### **Courier POP y Courier IMAP**

El agente de transferencia de correo Courier (MTA) es un sistema integrado de servidores de correo basados en protocolos básicos abiertos, como ESMTP, IMAP, POP3, LDAP, SSL y HTTP. Courier proporciona ESMTP, IMAP, POP3, webmail y servicios de la lista de correo dentro de un único marco coherente. Los componentes individuales pueden ser activados o desactivados a voluntad. El servidor de correo Courier ahora implementa servicios básicos basados en web de calendario y planificación integrada en el módulo de correo web. De los servicios que ofrece Courier vamos a instalar POP y IMAP. Para instalar Courier-POP debemos introducir el siguiente comando en la terminal:

#### **Apt-get install Courier-pop.**

En la instalación de courier-pop le indicaremos que **NO.**

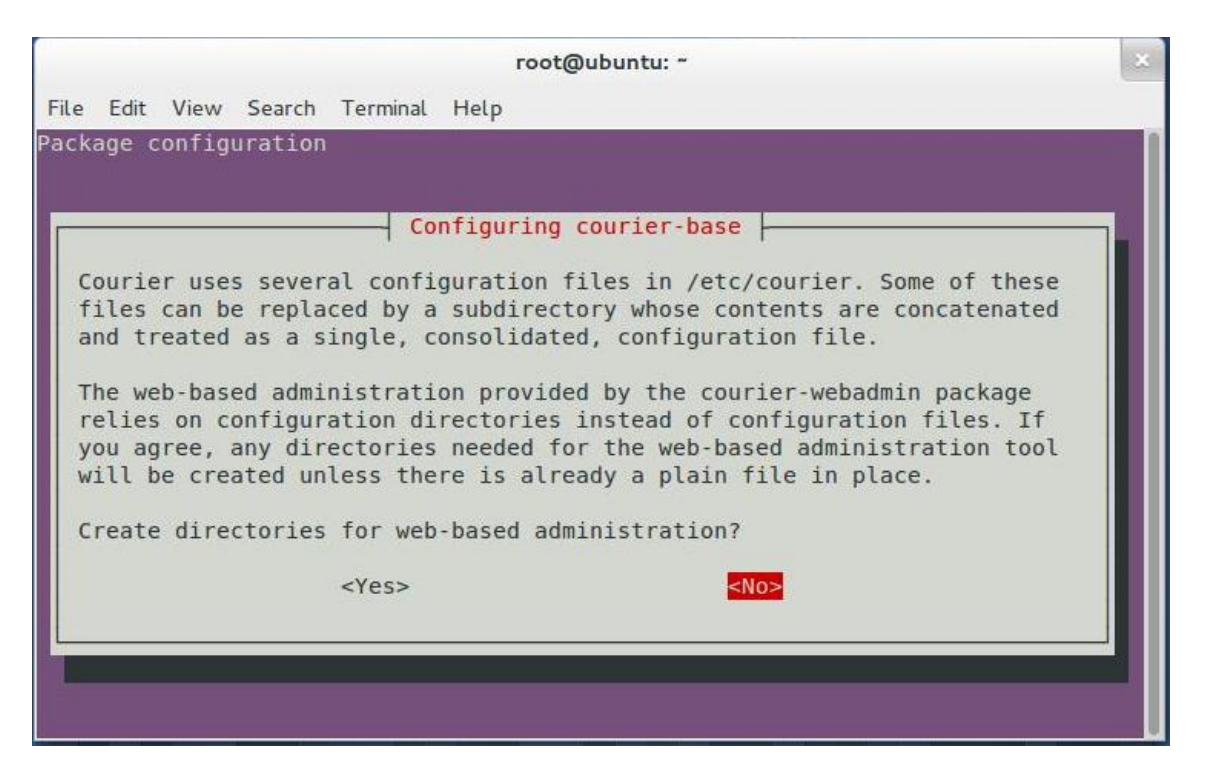

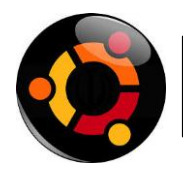

Instalar imap

```
root@ubuntu:/home/server-juan# apt-get install courier-imap
Reading package lists... Done
Building dependency tree
Reading state information... Done
Suggested packages:
  courier-doc imap-client courier-imap-ssl
The following NEW packages will be installed:
  courier-imap
```
Instalaremos mailx, ya que más adelante lo utilizaremos en uno de los pasos para tener nuestro servidor de correo en Ubuntu. Está aplicación nos permitirá **enviar emails mediante la línea de comandos**.

```
root@ubuntu:/home/server-juan# apt-get install bsd-mailx
Reading package lists... Done
Building dependency tree
Reading state information... Done
The following NEW packages will be installed:
  bsd-mailx
0 upgraded, 1 newly installed, 0 to remove and 57 not upgraded.
Need to get 64.3 kB of archives.
```
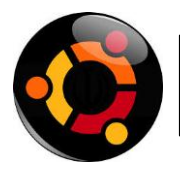

#### **Squirrelmail**

Squirrelmail es una **aplicación webmail en PHP**. El objetivo es instalar Squirrelmail para que gracias al servidor web que hemos instalado (Apache2), podamos ver los emails que nos envien. De esta manera, podremos tener un servidor de correo en Ubuntu. Para instalar Squirrelmail, en un terminal introduciremos lo siguiente:

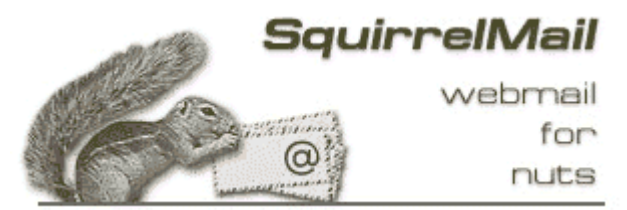

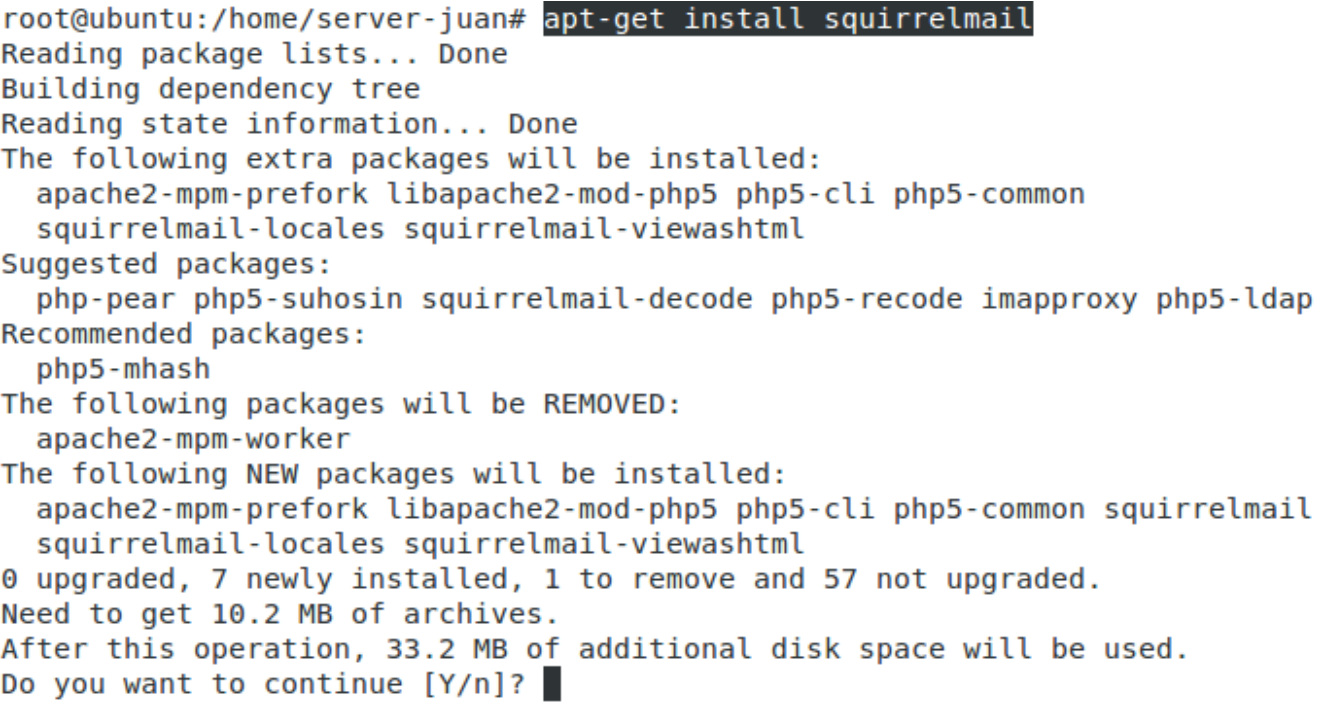

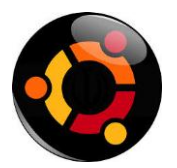

Una vez instalado, escribiremos en la terminal lo siguiente para configurarlo:

root@ubuntu:/home/server-juan# squirrelmail-configure

Elegiremos la opción D (Set pre-defined settings for specific imap servers). Acto seguido elegiremos el tipo de correo: Courier

SquirrelMail Configuration : Read: config.php (1.4.0) <u>. . . . . .</u> Main Menu --1. Organization Preferences 2. Server Settings 3. Folder Defaults 4. General Options 5. Themes 6. Address Books 7. Message of the Day (MOTD) 8. Plugins 9. Database 10. Languages Set pre-defined settings for specific IMAP servers D. C Turn color on S. Save data

Q Quit

Command  $\gg$  D

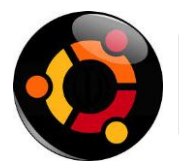

root@ubuntu: ~ File Edit View Search Terminal Help preferences that work better with some servers that don't work so well with others. If you select your IMAP server, this option will set some pre-defined settings for that server. Please note that you will still need to go through and make sure everything is correct. This does not change everything. There are only a few settings that this will change. Please select your IMAP server:  $bincime$  = Binc IMAP server Suncting<br>
courtier = Courtier IMAP server<br>
cyrus = Cyrus IMAP server<br>
dovecot = Dovecot Secure IM = Courier IMAP server dovecot = Dovecot Secure IMAP server exchange = Microsoft Exchange IMAP server hmailserver = hMailServer  $macosx$ = Mac OS X Mailserver  $mercury32 = Mercury/32$ = University of Washington's IMAP server uw qmail = IMAP access to Google mail (Gmail) accounts = Do not change anything quit

```
Command >> courier
```
root@ubuntu: ~ File Edit View Search Terminal Help = Microsoft Exchange IMAP server exchange  $h$ mailserver =  $h$ MailServer macosx = Mac OS X Mailserver  $mercury32 = Mercury/32$ = University of Washington's IMAP server **UW** = IMAP access to Google mail (Gmail) accounts gmail quit = Do not change anything Command >> courier  $\text{imap}$  server type = courier  $default_folder_prefix = INB0X.$  $transh$  folder = Trash  $sent_folder = sent$  $draff folder = Draffs$ show prefix option =  $false$  $default$  sub of inbox =  $true$ show contain subfolders option =  $false$  $optional$  delimiter = .  $delete$   $folder$  =  $true$ Press enter to continue...

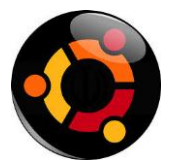

Lo siguiente será seleccionar la opcion 2 Server Setting. Veremos lo siguiente:

root@ubuntu: ~ File Edit View Search Terminal Help SquirrelMail Configuration : Read: config.php (1.4.0) Main Menu --1. Organization Preferences 2. Server Settings 3. Folder Defaults<br>4. General Options 5. Themes 6. Address Books 7. Message of the Day (MOTD)<br>8. Plugins<br>9. Database 10. Languages D. Set pre-defined settings for specific IMAP servers lc. Turn color on Is Save data **Q** Quit Command  $\gg$  2

Lo siguiente será escribir 1 para seleccionar el dominio:

root@ubuntu: ~ File Edit View Search Terminal Help SquirrelMail Configuration : Read: config.php (1.4.0) . . . . . . . . . Server Settings General . . . . . . . : trim(implode('', file('/etc/'.(file\_exists('/etc/ma 1. Domain ilname')?'mail':'host').'name'))) 2. Invert Time : false<br>3. Sendmail or SMTP : SMTP A. Update IMAP Settings : localhost:143 (courier)<br>B. Update SMTP Settings : localhost:25 Return to Main Menu R C. Turn color on Save data ls Q Quit Command  $\gg$  1

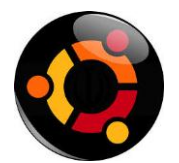

<u>. . . . . . .</u>

A continuación escribiremos el **dominio de nuestro sitio web** que más adelante utilizaremos para acceder a nuestro servidor de correo en Ubuntu. Lo dejaremos como se ve a continuación:

```
1. Domain
                          : trim(implode('', file('/etc/'.(file exists('/etc/m
ilname')?'mail':'host').'name')))
2. Invert Time : false<br>3. Sendmail or SMTP : SMTP
A. Update IMAP Settings : localhost:143 (courier)
B. Update SMTP Settings : localhost:25
R Return to Main Menu
C Turn color on
S Save data
0 Ouit
Command \gg 1The domain name is the suffix at the end of all email addresses. If
for example, your email address is jdoe@example.com, then your domain
would be example.com.
[trim(implode('', file('/etc/'.(file exists('/etc/mailname')?'mail':'host').'na
e')))]: fts.local
```
Por último, escribiremos Q para salir y guardaremos los datos:

root@ubuntu: ~ File Edit View Search Terminal Help SquirrelMail Configuration : Read: config.php (1.4.0) Server Settings General . . . . . . . : ATS.com 1. Domain 1. Domain<br>2. Invert Time<br>3. Sendmail or SMTP 2. Invert Time : false<br>3. Sendmail or SMTP : SMTP A. Update IMAP Settings : localhost:143 (courier) B. Update SMTP Settings : localhost:25 R Return to Main Menu C Turn color on S Save data Q Quit Command  $\gg Q$ You have not saved your data. Save?  $[Y/n]: Y$ 

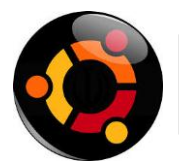

Lo siguiente que haremos será configurar el webmail de Squirrelmail para que podamos **acceder a el vía web** mediante apache. Para ello, crearemos un enlace simbólico entre squirrelmail y apache. Escribiremos lo siguiente en un terminal:

```
root@ubuntu:/home/server-juan# cd /var/www/
root@ubuntu:/var/www# ln -s /usr/share/squirrelmail/ webmail
root@ubuntu:/var/www#
```
Reiniciamos apache

Una vez escrito, comprobaremos que todo se ha realizado correctamente. Para ello, entraremos en

```
root@ubuntu:/var/www# /etc/init.d/apache2 restart
 * Restarting web server apache2
apache2: Could not reliably determine the server's fully qualified domain name,
using 127.0.1.1 for ServerName
[Mon Nov 11 16:41:38 2013] [warn] NameVirtualHost *:80 has no VirtualHosts
 ... waiting apache2: Could not reliably determine the server's fully qualified
domain name, using 127.0.1.1 for ServerName
[Mon Nov 11 16:41:39 2013] [warn] NameVirtualHost *:80 has no VirtualHosts
                                                                               [OK]Firefox y nos dirigiremos a la siguiente dirección: http://www.fts.local/webmail (en vez de 
misitio.com introduciremos el dominio que hayamos configurado en pasos anteriores), donde
```
podremos ver nuestro servidor de correo en Ubuntu vía web.

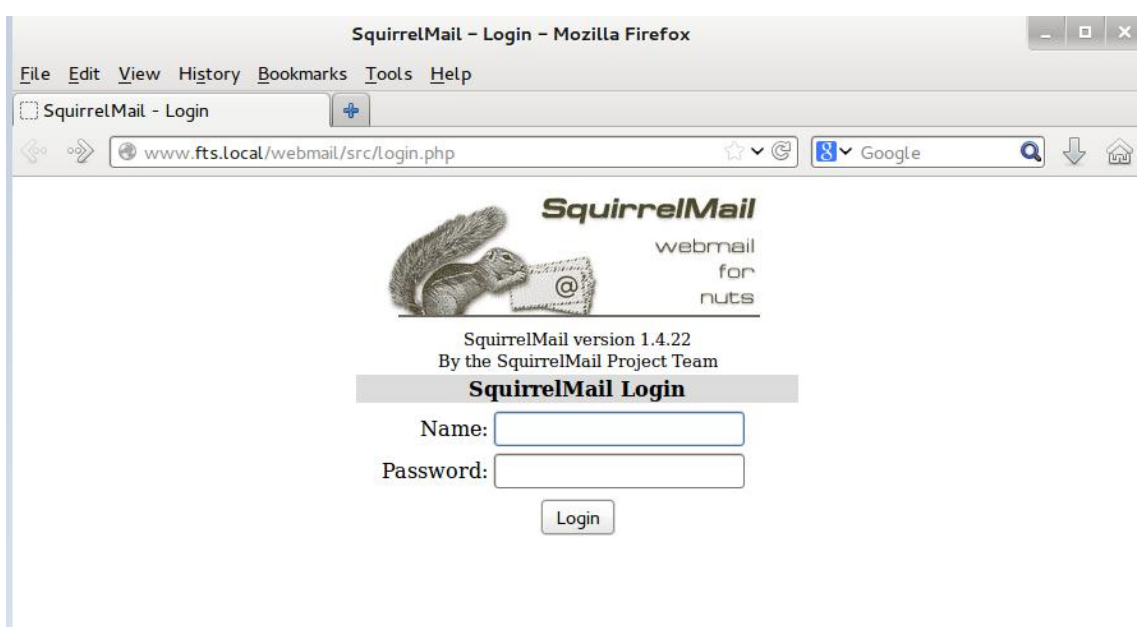

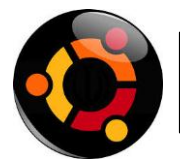

## **Servidor Email en Ubuntu 12.04**

#### **Juan Antonio Fañas**

#### **Probar el funcionamiento de nuestro servicio de correo**

Ya tenemos el usuario **juan** creado, así que crearemos el user1 para realizar la prueba.

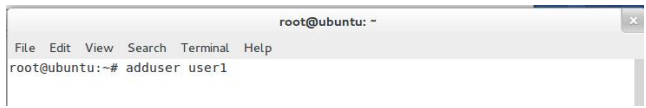

Nos tenemos que asegurar que el usuario posea el directorio Maildir, este será el sitio donde se alojaran los mensajes. Si no lo posee en el directorio /home lo agregaremos con el siguiente comando

root@ubuntu:/home/juan# maildirmake Maildir

Luego le damos privilegios al usuario con el comando

root@ubuntu:/home/juan# chown juan /home/juan/Maildir -R

Enviare

Enviaremos un mail al usuario **juan** desde **user1** con el comando**:**

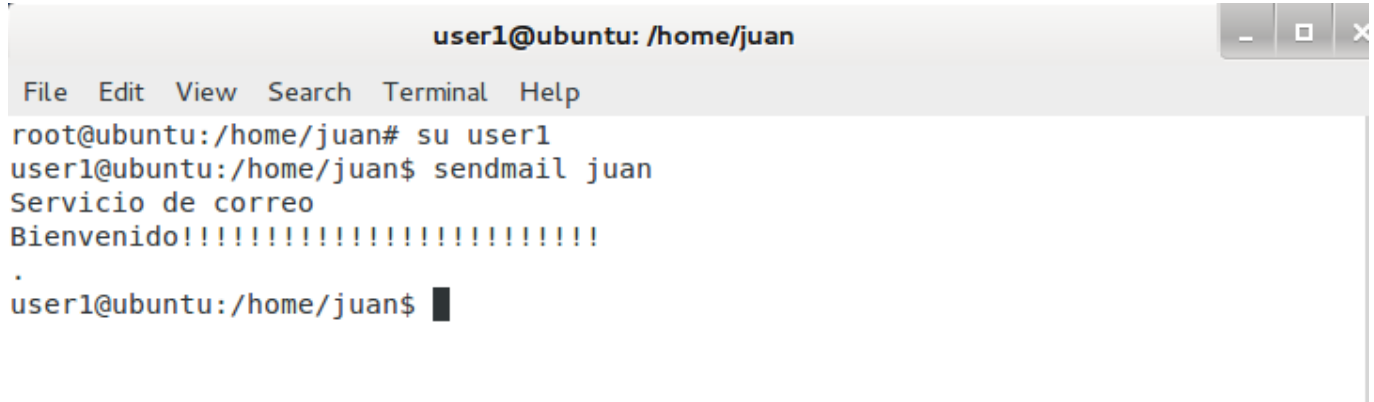

**Nota:** Cuando hayamos acabado de escribir el mensaje, introduciremos un salto de línea (pulsando la tecla ENTER), escribiremos un punto (es decir ".") y volveremos a pulsar ENTER. También podemos usar el comando mail juan.

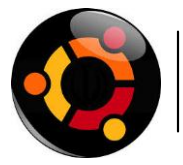

## **Servidor Email en Ubuntu 12.04**

#### **Juan Antonio Fañas**

Para verificar el correo enviado entramos a la página www.fts.local/webmail para acceder con el usuario **juan,** para comprobar el correo enviado.

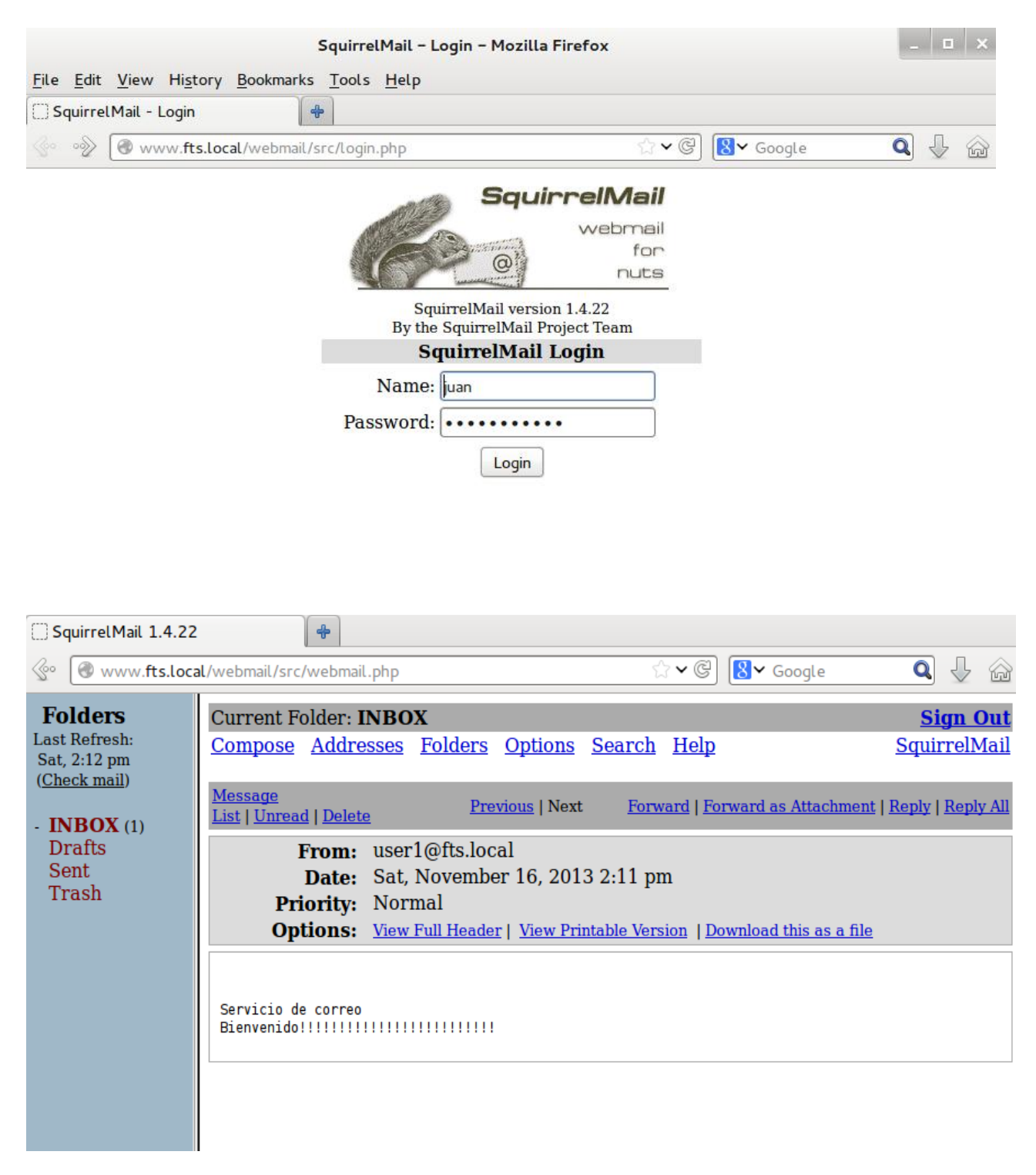

**Y listo!!!**